# Chapter 5: Dedicated Hosting (DH) Application

#### **Overview**

#### Introduction

The **Hosting Product** application allows you to manage your **DH** (**D**edicated **H**osting) services associated to your Qwest Control<sup>®</sup> Enterprise ID. Some of the features available under the Hosting product include access to inventory, the ability to request & view reports and access to your account information through a Hosting Portal.

**Note:** In Qwest Control, the system will only display products that apply specifically to your customer account ID. If you do not have a Dedicated Hosting product this page will not display.

#### In this Chapter

This chapter contains the following topics:

| Topic                              | See Page |
|------------------------------------|----------|
| Overview                           | 1        |
| Hosting Inventory                  | 2        |
| Viewing the Hosting Inventory      | 3        |
| Sorting the Hosting Inventory      | 3        |
| Hosting Reports                    | 4        |
| At a glance Reports                | 5        |
| Viewing the At a glance Report     | 6        |
| Downloading the At a glance Report | 8        |
| Sorting the At a glance Reports    | 8        |
| Generating an At a glance Report   | 9        |
| Trend Reports                      | 11       |
| Viewing the Trend Report           | 12       |
| Downloading the Trend Report       | 14       |
| Sorting the Trend Reports 14       |          |
| Generating a Trend Report          | 15       |
| Billing Reports                    | 17       |
| Generating a Billing Report        | 18       |
| Downloading the Billing Report     | 19       |
| Hosting Repair                     | 19       |
| Hosting Portal                     | 20       |
| Accessing the Hosting Portal       | 20       |

### **Hosting Inventory**

#### Introduction

The **Hosting Inventory** screen provides you information on your access circuits, a value representing the physical description of each listed connectivity circuit. This value is a combination of the switch, slot and port information uniquely describing the data connection to your rack.

## Fields and Descriptions

The table below describes the fields and buttons displayed on the **Hosting Inventory** screen.

| Field Name     | Description                                                                                                    |
|----------------|----------------------------------------------------------------------------------------------------|
| Access Circuit | This column displays a value representing the physical description of each listed connectivity circuit. This value is a combination of the switch, slot, and port information uniquely describing the data connection to your rack. |
| VLAN Name      | This column displays a logical representation of the connectivity for each listed connectivity circuit. Your provider uses this value to locate your <b>LAN</b> (Local Area Network) for troubleshooting and maintenance.           |

### **Viewing the Hosting Inventory**

#### **Procedure**

Follow the steps in the procedure below to **view** the **Hosting Inventory** screen.

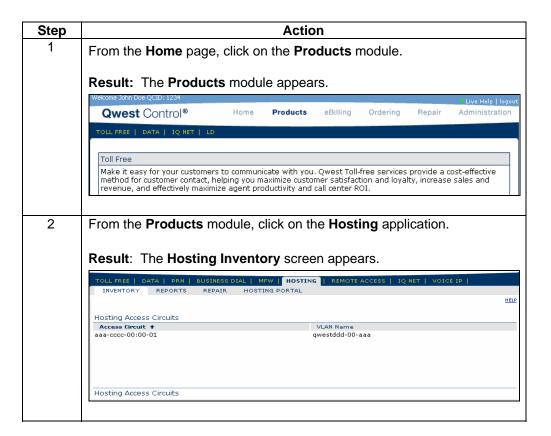

### **Sorting the Hosting Inventory**

#### **Procedure**

Follow the steps in the procedure below to sort the Hosting list.

| Step | Action                                                                         |
|------|--------------------------------------------------------------------------------|
| 1    | From the Hosting Inventory screen, click on the Access Circuit                 |
|      | column label to sort the list by the circuit name.                             |
| 2    | From the <b>Hosting Inventory</b> screen, click on the <b>VLAN Name</b> column |
|      | label to sort the list by the LAN name.                                        |

### **Hosting Reports**

#### Introduction

The Hosting Product application provides you the ability to request and view a variety of reports, including:

- At a glance
- Trend
- Billing

#### Report Selections

The table below describes the available **Hosting** reports.

| Field Name  | Description                                                                                                    |
|-------------|----------------------------------------------------------------------------------------------------|
| At a glance | The <b>DH</b> At a glance report provides information on the performance and bandwidth utilization in a graphical presentation for the selected circuit. |
| Trend       | The <b>DH</b> Trend report provides information on trend variables in a graphical presentation for the selected circuit.                                 |
| Billing     | The <b>DH</b> Burstable Billing report provides information on the data points used to calculate the 95th percentile point for your internet service.    |

### At a glance Reports

#### Introduction

The **DH At a glance Reports** screen provides you a listing of the At a glance reports that have been created for your Qwest Control Enterprise ID within the last 14 days. This screen is divided into two sections: Functions and Reports list.

- The Functions section of the screen allows you to generate an At a glance report.
- The **Reports** list displays an overview of the reports available.

## Fields and Descriptions

The table below describes the fields and buttons displayed on the **At a glance** report.

| Field Name                  | Description                                                                                                    |  |  |
|-----------------------------|----------------------------------------------------------------------------------------------------|--|--|
|                             | Functions Section                                                                                                    |  |  |
| Generate Report             | This link allows you to generate an At a glance report.                                                                              |  |  |
|                             | Reports List Section                                                                                                    |  |  |
| Created Date                | This column displays the date and time each listed report was generated.                                                             |  |  |
| Access Circuit              | This column displays the Access Circuit on which the report was based.                                                               |  |  |
| Report End Date             | This column displays the last date each listed report covers.                                                                        |  |  |
| View PDF                    | This button allows you to view the selected report in a <b>PDF</b> ( <b>P</b> ortable <b>D</b> ocument <b>F</b> ormat) file version. |  |  |
|                             | <b>Note</b> : You will need at least the Adobe Acrobat Reader in order to open the PDF file.                                         |  |  |
|                             | Report Details Section                                                                                                    |  |  |
| Access Circuit(s)           | This field displays the Access Circuit on which the report was based.                                                                |  |  |
| Date Created                | This field displays the date and time the report was generated.                                                                      |  |  |
| Date Range                  | This field displays the from date and time and the to date and time range the report covers                                          |  |  |
|                             | Report Graphs Section                                                                                                    |  |  |
| Bandwidth<br>Utilization In | This graph shows you the percentage of your available inbound bandwidth used in each 24-hour period.                                 |  |  |
| Bytes In (bytes/sec)        | This graph shows you the number of bytes per second coming into your service component over each 24-hour period.                     |  |  |
| Bandwidth Utilization Out   | This graph shows you the percentage of your available outbound bandwidth used in each 24-hour period.                                |  |  |
| Bytes Out (bytes/sec)       | This graph shows you the number of bytesper second going out of your service component over each 24-hour period.                     |  |  |
| Bandwidth<br>Utilization    | This graph shows you the percentage of your total available bandwidth used in each 24-hour period.                                   |  |  |
| Bytes (bytes/sec)           | This graph shows you the total number of bytes per second going into and out of your service component over each 24-hour period.     |  |  |
| Done                        | This button allows you to return to the previous screen viewed.                                                                      |  |  |

### Viewing the At a glance Report

#### **Procedure**

Follow the steps in the procedure below to **view** the **At a glance Reports** screen.

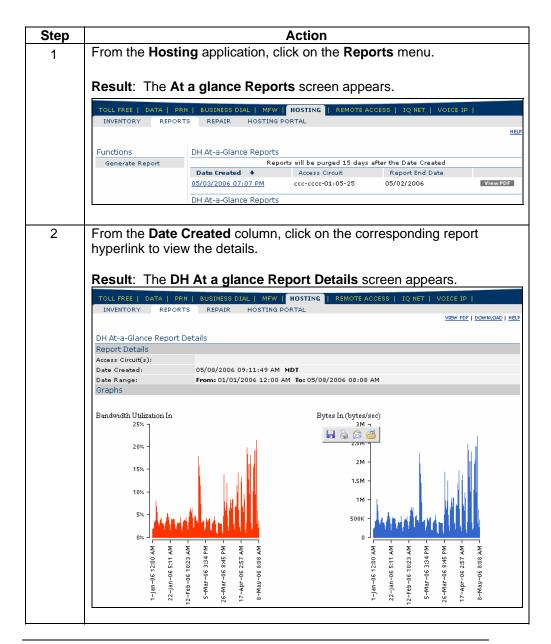

Continued on next page

### Viewing the At a glance Report, continued

#### **Procedure**

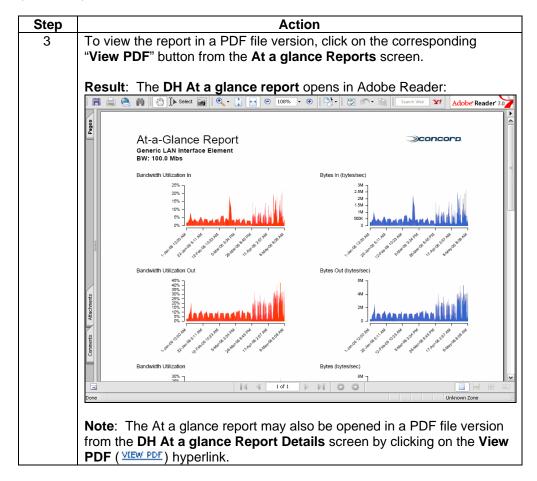

### **Downloading the At a glance Report**

#### **Procedure**

Follow the steps in the procedure below to **download** your **At a glance Report** to a **CSV** (Comma Separated Value) file.

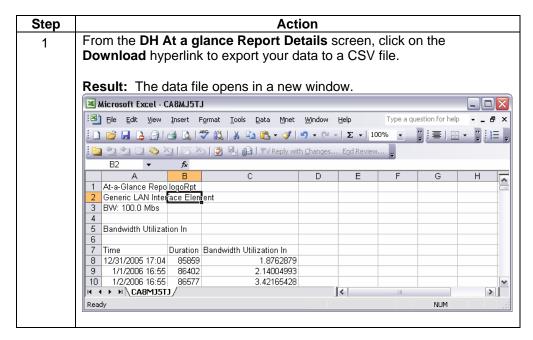

### Sorting the At a glance Reports

#### **Procedure**

Follow the steps in the procedure below to sort the At a glance Reports list.

| Step | Action                                                                                                    |
|------|----------------------------------------------------------------------------------------------------|
| 1    | From the <b>At a glance Reports</b> screen, click on the <b>Date Created</b> column label to sort the list by the date and time each listed report was generated. |
| 2    | From the <b>At a glance Reports</b> screen, click on the <b>Access Circuit</b> column label to sort the list by the circuit name.                                 |
| 3    | From the <b>At a glance Reports</b> screen, click on the <b>Report End Date</b> column label to sort the list by the last date each listed report covers.         |

### **Generating an At a glance Report**

**Procedure** Follow the steps in the procedure below to **generate** an **At a glance** report.

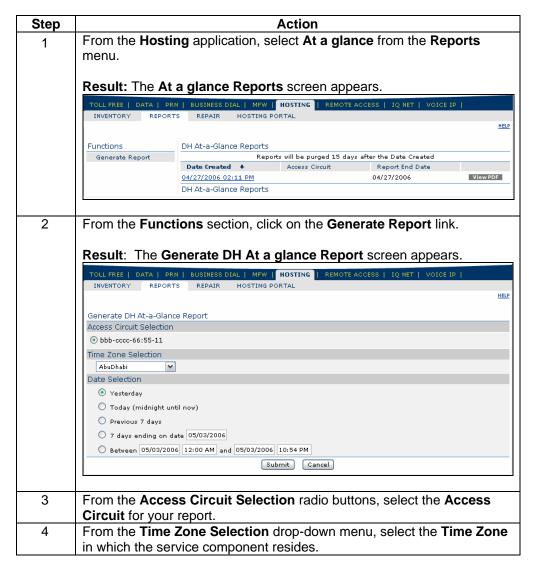

Continued on next page

## Generating an At a glance Report, continued

#### **Procedure**

| Step | Action                                                                                                    |                                                                                                    |
|------|----------------------------------------------------------------------------------------------------|----------------------------------------------------------------------------------------------------|
| 5    | From the <b>Date Selection</b> radio report.                                                                              | b buttons, enter the <b>Time Period</b> for your                                                                                                    |
|      | If you want the report to cover                                                                                           | Then                                                                                                    |
|      | The current, previous or last seven days.                                                                                 | Select the <b>Today</b> , <b>Yesterday</b> , or <b>Previous 7 days</b> radio buttons, as appropriate.                                                                                                    |
|      | A seven-day period starting on a specific date.                                                                           | <ol> <li>Select the 7 days ending on date radio button.</li> <li>In the corresponding field, enter the begin date.</li> </ol>                                                                                                    |
|      |                                                                                                    | <b>Note:</b> The date should follow the listed format: <b>MM/DD/YYYY</b> .                                                                                                    |
|      | A specific range of dates.                                                                                                | <ol> <li>Select the Betweenand radio button.</li> <li>In the first set of corresponding fields, enter the earliest date and time your report should cover.</li> <li>In the second set of corresponding fields, enter the latest date and time your report should cover.</li> </ol> |
|      |                                                                                                    | <b>Note:</b> The date should follow the listed format: <b>MM/DD/YYYY</b> .                                                                                                    |
| 6    | Click (if applicable) t return to the previous screen.                                                                    | o withdraw your requested changes and                                                                                                    |
| 7    | Click Submit to generate yo                                                                                               | our requested report.                                                                                                    |
|      |                                                                                                    | erated message screen appears; howeve a glance Reports screen to view the                                                                                                    |
|      | REPORT BEING GENERATED PLEASE WAIT  Your Report is being generated  The report will be loaded after it has been generated |                                                                                                    |

### **Trend Reports**

#### Introduction

The **DH Trend Reports** screen provides you a listing of the Trend reports that have been created for your Qwest Control Enterprise ID within the last 14 days. This screen is divided into two sections: Functions and Reports list.

- The Functions section of the screen allows you to generate a Trend report.
- The **Reports** list displays an overview of the reports available.

**Note:** Trend reports may be generated using a combination of either one access circuit and up to ten variables or up to ten access circuits and one variable.

## Fields and Descriptions

The table below describes the fields and buttons displayed on the **Trend** report.

| Field Name            | Description                                                                                                    |  |
|-----------------------|----------------------------------------------------------------------------------------------------|--|
|                       | Functions Section                                                                                                    |  |
| Generate Report       | This link allows you to generate a Trend report.                                                                                                    |  |
|                       | Reports List Section                                                                                                    |  |
| Created Date          | This column displays the date and time each listed report was generated.                                                                                       |  |
| Access Circuit        | This column displays the Access Circuit on which the report was based.                                                                                         |  |
| Report End Date       | This column displays the last date each listed report covers.                                                                                                  |  |
| View PDF              | This button allows you to view the selected report in a PDF (Portable Document Format) file version.  Note: You will need at least the Adobe Acrobat Reader in |  |
|                       | order to open the PDF file.                                                                                                    |  |
|                       | Report Details Section                                                                                                    |  |
| Access Circuit(s)     | This field displays the Access Circuit on which the report was based.                                                                                          |  |
| Date Created          | This field displays the date and time the report was generated.                                                                                                |  |
| Date Range            | This field displays the from date and time and the to date and time range the report covers                                                                    |  |
| Report Graphs Section |                                                                                                    |  |
| Graph                 | This graph displays the trend variables you selected in the graphical presentation you selected.                                                               |  |
| Done                  | This button allows you to return to the previous screen viewed.                                                                                                |  |

### **Viewing the Trend Report**

#### **Procedure**

Follow the steps in the procedure below to **view** the **Trend Reports** screen.

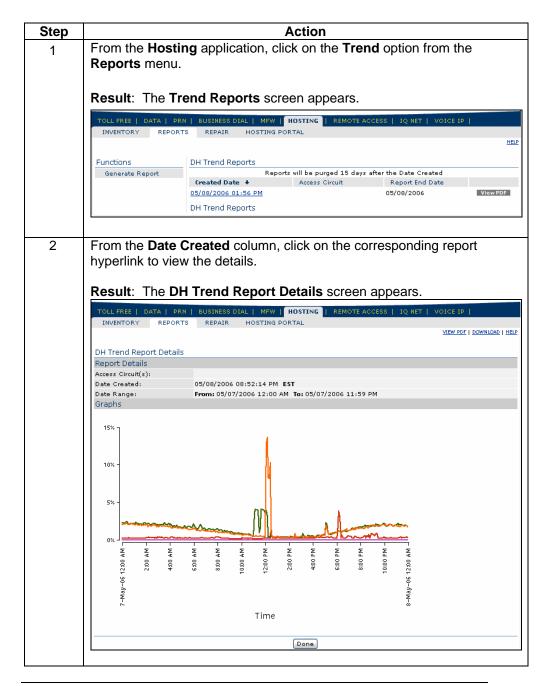

Continued on next page

### Viewing the Trend Report, continued

#### **Procedure**

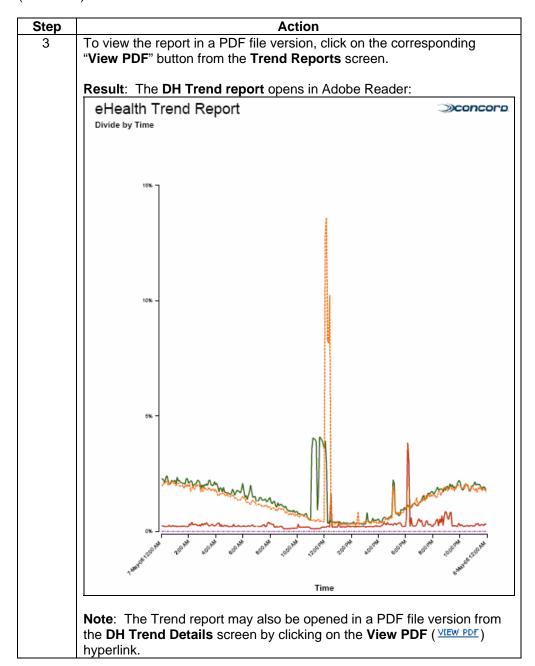

### **Downloading the Trend Report**

#### **Procedure**

Follow the steps in the procedure below to **download** your **Trend Report** to a **CSV** (Comma Separated Value) file.

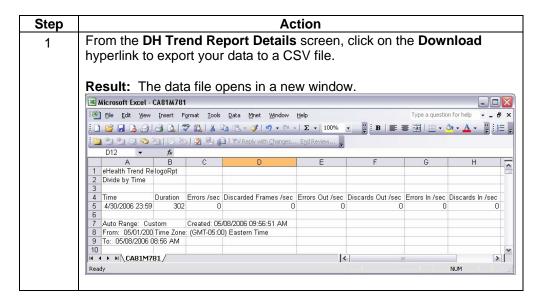

### **Sorting the Trend Reports**

#### **Procedure**

Follow the steps in the procedure below to sort the Trend Reports list.

| Step | Action                                                             |
|------|--------------------------------------------------------------------|
| 1    | From the Trend Reports screen, click on the Date Created column    |
|      | label to sort the list by the date and time each listed report was |
|      | generated.                                                         |
| 2    | From the Trend Reports screen, click on the Access Circuit column  |
|      | label to sort the list by the circuit name.                        |
| 3    | From the Trend Reports screen, click on the Report End Date column |
|      | label to sort the list by the last date each listed report covers. |

### **Generating a Trend Report**

**Procedure** Fol

Follow the steps in the procedure below to **generate** a **Trend** report.

**Note:** Trend reports may be generated using a combination of either one access circuit and up to ten variables or up to ten access circuits and one variable.

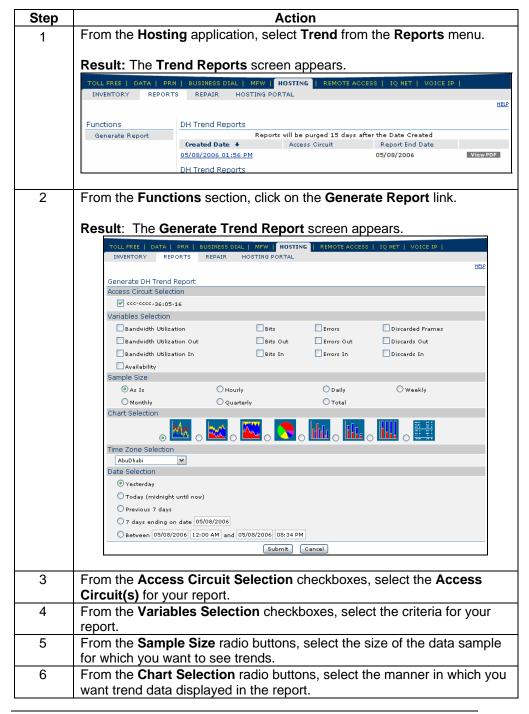

Continued on next page

Confidential

## Generating a Trend Report, continued

#### **Procedure**

| Step | Action                                                                                                    |                                                                                   |  |
|------|----------------------------------------------------------------------------------------------------|-----------------------------------------------------------------------------------|--|
| 7    | From the <b>Chart Selection</b> radio buttons, select the manner in which you                                                         |                                                                                   |  |
|      | want trend data displayed in the report.                                                                                              |                                                                                   |  |
| 8    | From the <b>Time Zone Selection</b> drop-down menu, select the <b>Tim</b>                                                             |                                                                                   |  |
|      | in which the service component resides.  From the <b>Date Selection</b> radio buttons, enter the <b>Time Period</b> for your          |                                                                                   |  |
| 9    | report.                                                                                                    | o buttons, enter the Time Period for your                                         |  |
|      | Тероп.                                                                                                    |                                                                                   |  |
|      | If you want the report                                                                                                    | Then                                                                              |  |
|      | to cover                                                                                                    |                                                                                   |  |
|      | The current, previous or                                                                                                    | Select the <b>Today</b> , <b>Yesterday</b> , or                                   |  |
|      | last seven days.                                                                                                    | Previous 7 days radio buttons, as                                                 |  |
|      |                                                                                                    | appropriate.                                                                      |  |
|      | A seven-day period                                                                                                    | 3. Select the <b>7 days ending on</b>                                             |  |
|      | starting on a specific date.                                                                                                    | <ul><li>date radio button.</li><li>4. In the corresponding field, enter</li></ul> |  |
|      | date.                                                                                                    | the begin date.                                                                   |  |
|      |                                                                                                    | the begin date.                                                                   |  |
|      |                                                                                                    | Note: The date should follow the                                                  |  |
|      |                                                                                                    | listed format: MM/DD/YYYY.                                                        |  |
|      | A specific range of                                                                                                    | 4. Select the <b>Betweenand</b> radio                                             |  |
|      | dates.                                                                                                    | button.                                                                           |  |
|      |                                                                                                    | 5. In the first set of corresponding                                              |  |
|      |                                                                                                    | fields, enter the earliest date                                                   |  |
|      |                                                                                                    | and time your report should cover.                                                |  |
|      |                                                                                                    | 6. In the second set of                                                           |  |
|      |                                                                                                    | corresponding fields, enter the                                                   |  |
|      |                                                                                                    | latest date and time your report                                                  |  |
|      |                                                                                                    | should cover.                                                                     |  |
|      |                                                                                                    | N. 6                                                                              |  |
|      |                                                                                                    | Note: The date should follow the listed format: MM/DD/YYYY.                       |  |
|      |                                                                                                    | listed format. WHW/DD/1111.                                                       |  |
| 10   |                                                                                                    |                                                                                   |  |
| 10   | Click Cancel (if applicable)                                                                                                    | to withdraw your requested changes and                                            |  |
|      | return to the previous screen.                                                                                                    |                                                                                   |  |
| 11   | Click Submit to generate yo                                                                                                    | our requested report.                                                             |  |
|      | Result: A Report Being Generated message screen appears; however you will need to access the Trend Reports screen to view the report. |                                                                                   |  |
|      |                                                                                                    |                                                                                   |  |
|      |                                                                                                    | HELP                                                                              |  |
|      | REPORT BEING GENERATED                                                                                                    |                                                                                   |  |
|      | PLEASE WAIT                                                                                                    |                                                                                   |  |
|      | Your Report is being generated                                                                                                    |                                                                                   |  |
|      | The report will be loaded after it has been generate                                                                                  | d.                                                                                |  |
|      |                                                                                                    |                                                                                   |  |

### **Billing Reports**

#### Introduction

The **DH Burstable Billing Reports** screen provides you a graph of the samples collected at different points during the billing cycle and offers a "view text" option to show the exact values of the samples. A line on the graph represents the 95th percentile.

## Fields and Descriptions

The table below describes the fields and buttons displayed on the **Billing** report.

| Field Name                  | Description                                                                                                    |
|-----------------------------|----------------------------------------------------------------------------------------------------|
|                             | Reports List Section                                                                                            |
| Component ID                | This column displays the unique identifier for each of your Access Circuits.                                    |
|                             | <b>Note:</b> The <b>Billing Cycle</b> list changes to display the available cycles for each selected component. |
| VLAN Name                   | This column displays the VLAN Name associated with each component.                                              |
| Bandwidth                   | This column displays the capacity and speed for each listed component.                                          |
|                             | <b>Note</b> : The bandwidth is measured in kilobits per second (one kilobit = 1000 bits).                       |
| Billing Cycle               | This field displays the billing cycle for the selected component.                                               |
| 95 <sup>th</sup> Percentile | This field displays the 95th percentile point on which your burstable billing is based.                         |
| Graph                       | This graph provides a visual representation of the usage based billing data.                                    |
| Done                        | This button allows you to return to the previous screen viewed.                                                 |

### **Generating a Billing Report**

**Procedure** Follow the steps in the procedure below to **generate** a **Billing** report.

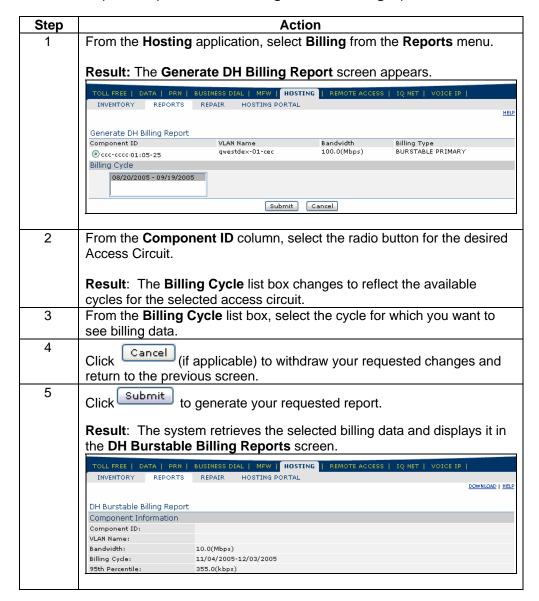

### **Downloading the Billing Report**

#### **Procedure**

Follow the steps in the procedure below to **download** your **Billing Report** to a **CSV** (Comma Separated Value) file.

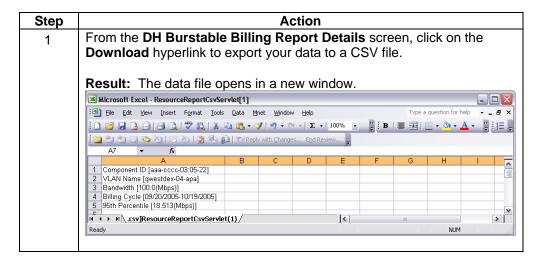

### **Hosting Repair**

#### Introduction

The **Repair** menu provides you the ability to view and create repair tickets for your **Hosting** services. This functionality can be accessed via the **Hosting** product application or the **Repair** Module.

For detailed instructions, see Chapter 11: Repair Module.

### **Hosting Portal**

Introduction

The **Hosting Portal** screen allows you to access your account information.

**Note**: You must have a separate login to access the Hosting Portal.

### **Accessing the Hosting Portal**

**Procedure** 

Follow the steps in the procedure below to access the Hosting Portal.

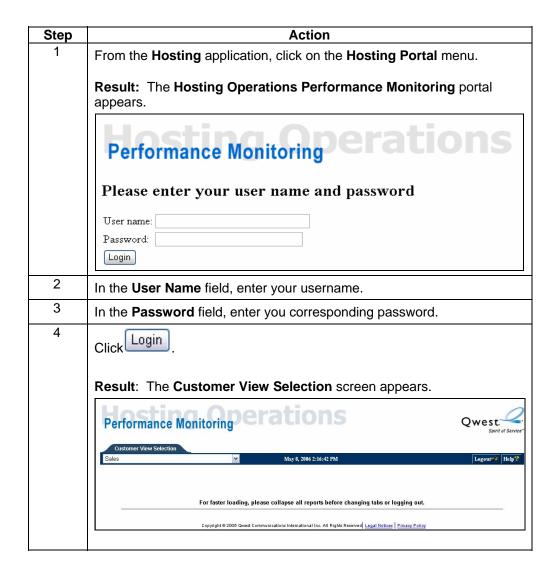